# **Personalizing Your Computer for Efficient Legal Writing**

Lucy Forbes, Houston The Forbes Firm

20th Annual Texas Association of Appellate Court Attorneys Conference **Making an Impact** September 4, 2019 | Austin

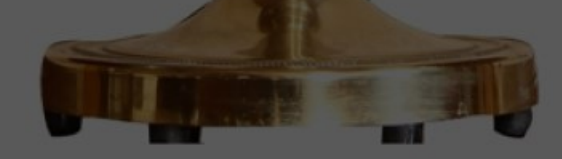

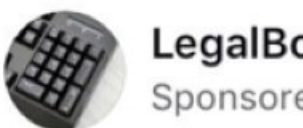

LegalBoard Sponsored  $\cdot$   $\odot$ 

#### A NEW KEYPAD FOR LAWYERS? YE§ !!!

"How is it that nobody thought of... Continual Reading

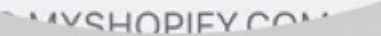

# Why?

- $\sqrt{M}$ y first introduction was when I worked as a staff attorney, we used the case citation shortcuts at the **Fourteenth Court of Appeals**
- $\checkmark$  Then recently I saw this keyboard on a closed Facebook Lawyer page
- $\checkmark$  It generated a lot of attorney interest, so I proposed my idea to **Steve Hayes and Michael Ritter**

The time it takes to type<br>repetitively<br>used words is better spent!

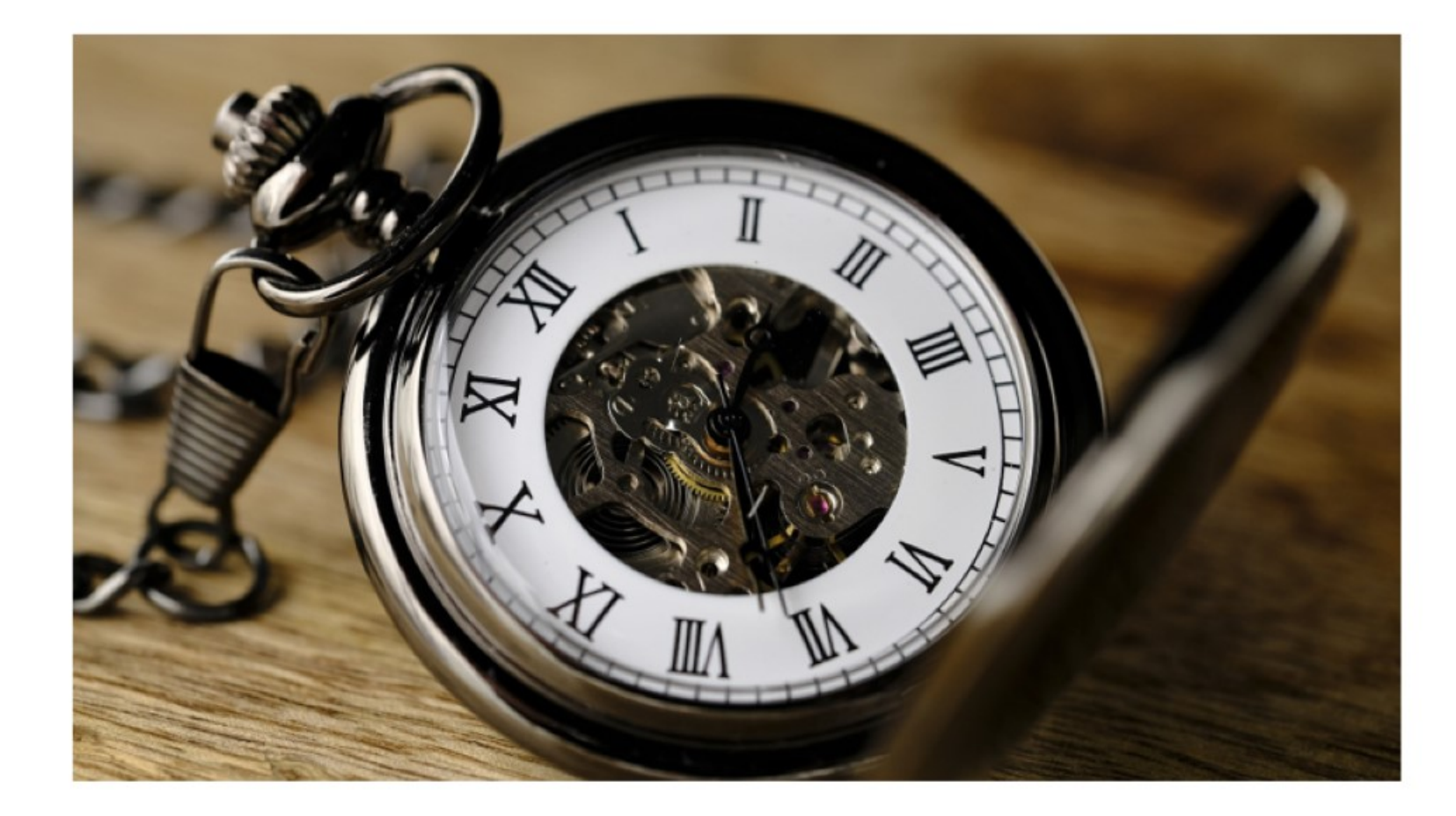

![](_page_3_Picture_0.jpeg)

## Start by customizing Quick Access Tool Bar

![](_page_3_Picture_2.jpeg)

# The Quick Access Toolbar makes personalizing easy

![](_page_4_Picture_6.jpeg)

# To Customize the Quick Access Toolbar<br>Go to File then Options

![](_page_5_Picture_4.jpeg)

![](_page_6_Figure_0.jpeg)

Customize the **Quick Access** Toolbar

 $\sqrt{G}$  to File **VOptions** VQuick Access<br>Toolbar

![](_page_7_Figure_0.jpeg)

### Add the AutoCorrect and any other shortcut here

- $\checkmark$  Go to **All Commands** in the Choose commands from: box
- ✔ Scroll to find your desired Quick **Access Toolbar shortcuts**
- √Add AutoCorrect Options
- $\checkmark$  It will appear in the right window
- $\checkmark$  Then you can organize the order of the Quick Access Toolbar options

![](_page_8_Picture_0.jpeg)

See the ribbon on the upper left Click on the AutoCorrect to input shortcuts

![](_page_9_Picture_1.jpeg)

![](_page_10_Picture_0.jpeg)

## To add citations

- $\checkmark$  Type the citation exactly as you want it to appear and copy it with no extra space after
- ✓ Choose your shortcut. I have chosen hi

# Input shortcut and "Formatted text" replacement

![](_page_11_Figure_1.jpeg)

![](_page_12_Picture_18.jpeg)

 $+ 100%$ 

# You can use autocorrect for any words that you repeatedly type

![](_page_14_Picture_0.jpeg)

More time<br>saving tips!

### Be sure to include the formatting in the autocorrect

![](_page_15_Picture_10.jpeg)

![](_page_16_Picture_0.jpeg)

# Keyboard<br>Shortcuts

![](_page_18_Figure_0.jpeg)

### To add Special Character Keyboard Shortcuts

 $\checkmark$  Go to Insert  $\checkmark$  Symbol  $\sqrt{\text{More Symbols}}$  $\checkmark$  Special Characters

✓ Here is where you can add more than one keyboard shortcut

![](_page_19_Picture_27.jpeg)

![](_page_20_Picture_8.jpeg)

Click on Section for example

I use alt S but you can use whatever<br>you like

![](_page_21_Picture_10.jpeg)

# Keyboard Shortcuts for font and other actions

### To Add Keyboard Shortcuts

 $\checkmark$  Go to File  $\checkmark$  Options √Customize Ribbon √ Keyboard Shortcuts: Customize

![](_page_23_Picture_19.jpeg)

### **Insert Footnote Now**

### $\checkmark$  Go to File

- $\checkmark$  Options
- √ Customize Ribbon
- ✓ For Categories, choose<br>All Commands
- $\checkmark$  Look to the  $\bf{Commands}$  in the right box
- $\sqrt{\phantom{a}}$  Type the first letter of the command
- ← Assign Press New<br>shortcut key and hit<br>Assign

![](_page_24_Picture_34.jpeg)

![](_page_25_Picture_6.jpeg)

To add Smallcaps<br>I use Alt K

# Quick Parts

![](_page_27_Picture_1.jpeg)

![](_page_28_Picture_0.jpeg)

# **Quick Parts**

- <del>√Reusable content **AutoText** is</del> stored in the **AutoText Gallery** or
- $\checkmark$  It is stored in the Building Blocks Organizer (Word only)
- $\checkmark$  In the Building Blocks Organizer, you can Edit Properties, Delete, or Insert Quick Parts here
- VUnder Explore Quick Parts, there are step by step instructions

#### Ander (CD) (2) (2) (7) v al. 4) cy = Decement - Mark (2) (2) (2017) Leyfold  $\bigotimes$  . If  $\cdots$  . If  $\rightarrow$ He Home were Design Light References Mellings Review View Hilly ACROSAT d Share D Come  $|4|0|7$  $\begin{tabular}{|c|c|c|c|c|} \hline \textbf{Part} & \textbf{Sprebolt} & \textbf{Erobert} \\ \hline \textbf{r} & \textbf{r} & \textbf{Frobert} \\ \hline \end{tabular}$ ran.  $-100$ Help  $+$   $+$  $\rho$  $+$   $\alpha$  saysting Quick Parts Use the Quick Parts Gallery to create, store, and find reusable pieces of content, including AutoTest, document properties such as title and author, and fields. In this article Open the Quick Parts gallery to use these items, in Word, click learnt > Quick Parts. AutoText Document Property (Word only) Field (Word only) Building Blocks Organizer (Word only) Seve Selection to Quick Part Gallery AutoText AutoText is reusable content that you can store and access again and again. Click AutoText to access the AutoText gallery. You can save AutoText to the AutoText gallery by selecting the text you want to reuse, clicking AutoText, and then clicking Save Selection to AutoText Gallery. By filling in the new building block information you store the content you save to use again and again. Document Property (Word only) Click Document Property to choose from a list of properties that you can insert in your document. Fill in the document property box to create properties that travel with your document.

#### Field (Word only)

Use field codes to insert fields that can provide automatically updated information, such as the time, title, page numbers, and so  $m$ 

#### Building Blocks Organizer (Word only)

Click Building Blocks Organizer to preview all of the building blocks<br>available to you in Word. You can also edit properties, delete, and insert buildings blocks.

#### Save Selection to Quick Part Gallery

Select a phrase, sentence, or other portion of your document. On the Insert too, in the Text group, click Quick Parts, and then click Save Selection to Quick Part Gallery

After you save a selection to the Quick Part Gallery, you can reuse the selection by clicking Quick Parts and choosing the selection from the gallery.

Was this information helpful?

 $\mathcal{H}_{\text{PS}} = \left[ \begin{array}{ccc} -\mathcal{H}_{\text{PS}} & \cdots & -\mathcal{H}_{\text{PS}} \end{array} \right]$ 

Read article in browser (2)

![](_page_30_Picture_0.jpeg)

### **Quick Part**

- $\checkmark$  Type the text you want
- $\checkmark$  Hit the down arrow for **Quick Parts**
- $\checkmark$  Seroll to Auto Text
- ✓ Save Selection to Auto **Text Gallery**
- $\checkmark$  Then to add that selection to another document, go to Auto Text, scroll to the paragraph you want and **click** on it to insert

![](_page_31_Picture_0.jpeg)

![](_page_31_Picture_4.jpeg)

![](_page_31_Picture_2.jpeg)

![](_page_32_Picture_0.jpeg)

et i

![](_page_33_Picture_25.jpeg)

 $\sqrt{\text{The Building}}$ **Blocks Organizer** is where you can **Edit Properties,** Delete, or Insert

 $\checkmark$  It shows here that this is paragraph is in the Auto Text **Gallery** 

### You can add the **Building Blocks Organizer** or **Building Block Gallery Content to your Quick Access** Toolbar which the next slide shows

![](_page_34_Picture_1.jpeg)

![](_page_35_Picture_40.jpeg)

#### **STANDARD OF REVIEW**

We review a trial court's ruling on a motion to suppress under a bifurcated standard. Carmouche v. State, 10 S.W.3d 323, 327 (Tex. Crim. App. 2000). We review a trial court's conclusions of law de novo. Id. at 328. If a trial court's fact findings are supported by the record or are based on the evaluation of witness credibility and demeanor, we should afford them almost total deference. Guzman v. State, 955 S.W.2d 85, 89 (Tex. Crim. App. 1997). "The trial judge is the sole trier of fact and judge of the credibility of the witnesses and the weight to be given their testimony." Valtierra v. State, 310 S.W.3d 442, 447 (Tex. Crim. App. 2010). When the trial court makes express findings of fact, we view the evidence in a light most favorable to the ruling and determine whether the evidence supports the findings. Id.; see Rodriguez v. State, 968 S.W.2d 554, 558 n.8 (Tex. App.-Houston [14th Dist.] 1998, no pet.).

[Sample Standard of Review provided courtesy of Michael Ritter]

[D] Focus | 图 | 图 | 图

### To add **Building Blocks Organizer** as a keystroke

- $\checkmark$  Follow same instructions to get to the Keyboard **Shortcuts: Customize**
- $\checkmark$  Assign a keystroke
- $\sqrt{I}$  used alt B because it was unassigned

![](_page_36_Picture_28.jpeg)

# Quick Steps in<br>Outlook

\*Idea Courtesy of Michael Ritter

# Quick Steps in Email allow you to combine multiple functions in one button

![](_page_38_Picture_6.jpeg)

![](_page_39_Picture_0.jpeg)

Click on Quick<br>Steps arrow

### Scroll down to **Team Email**

### Click the New button

![](_page_40_Picture_11.jpeg)

![](_page_41_Figure_0.jpeg)

### These are the options that appear

### **Choose New email to:**

### You'll see this next

Click on **Options** 

![](_page_42_Picture_11.jpeg)

# Name the Quick Correct

# **Click Show** Options

![](_page_43_Picture_13.jpeg)

# You see the name and options

Complete the rest of the fields

![](_page_44_Picture_15.jpeg)

# **Click Add Action** and you'll see many options

![](_page_45_Picture_1.jpeg)

# Assign a<br>Shortcut key:

![](_page_46_Picture_6.jpeg)

# Here is another example

![](_page_47_Picture_8.jpeg)

Auto Corrects, Assigned Keystrokes, and Quick Parts will simplify your repetitive typing characters

The next slide shows my monitor set up for optimal paperless work. Dream: two vertical monitors, two horizontal monitors!

![](_page_50_Picture_0.jpeg)

![](_page_51_Picture_0.jpeg)

### You Got This

![](_page_52_Picture_0.jpeg)

Have more questions? Please feel free to contact Michael Ritter, President of TAACA or Lucy Forbes, Attorney (former staff attorney) **Lucy Forbes** lucy@forbesfirm.com  $(832)$  620-3030